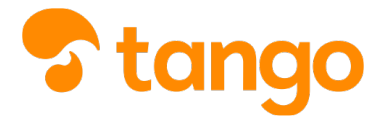

### *P* [View this in Tango](https://app.tango.us/app/workflow/aa2db092-80b5-4dda-9f23-3ca476cf49bd)

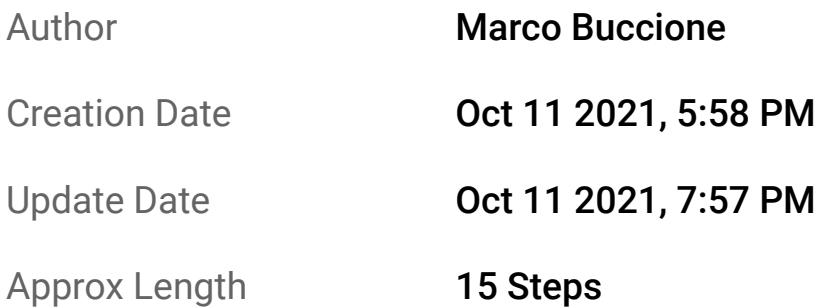

 $(1)$  Parti dalla Home di Nuovo Argo didUP

Nella parte centrale della pagina puoi trovare il riepilogo delle attività delle tue classi per la data odierna.

*NB: le ore da firmare sono visibili solo se hai impostato il tuo orario personale* 

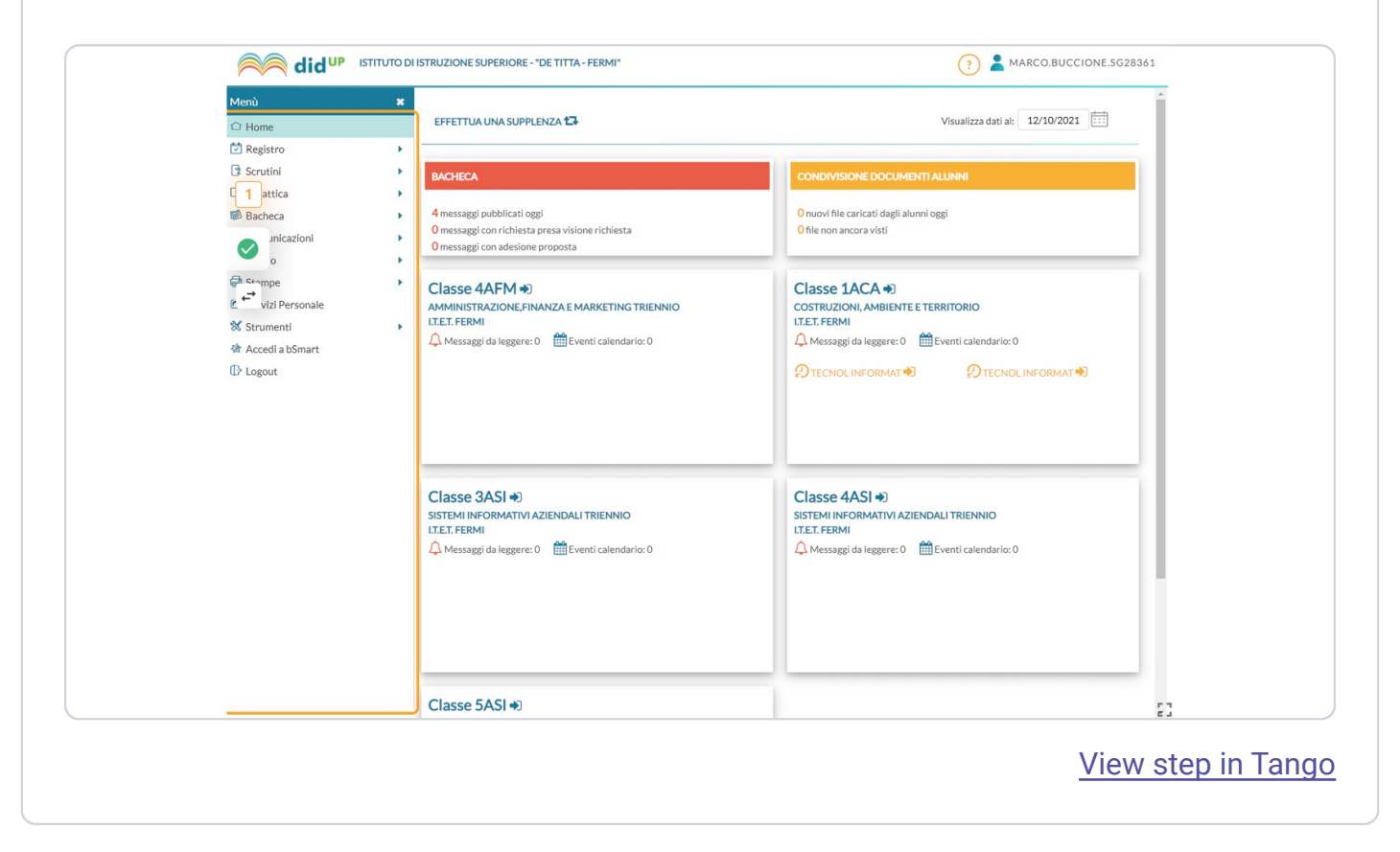

## 2 Click su un'ora di lezione

*NB: eseguendo questo passaggio, la schermata successiva si aprirà con l'ora di lezione già* selezionata

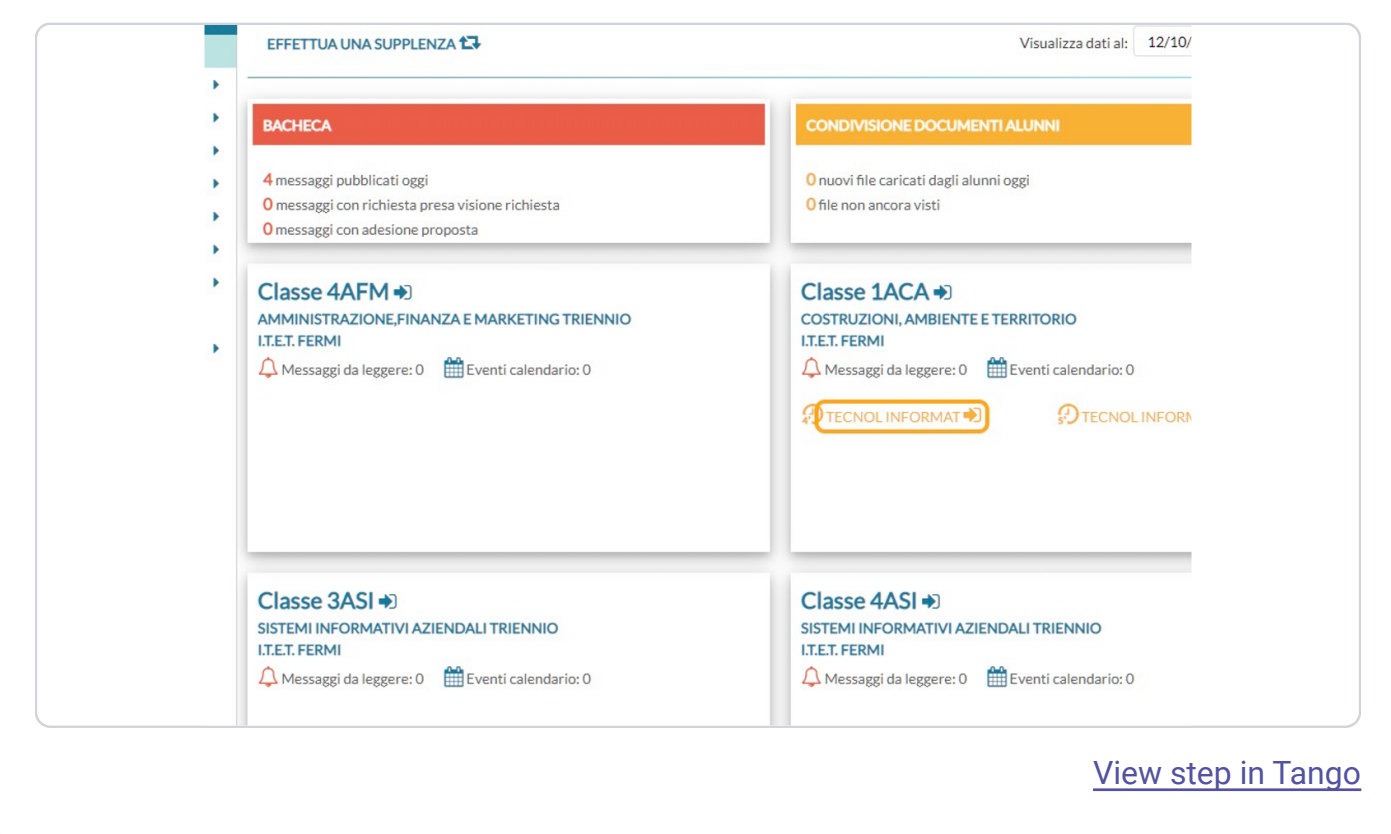

Click sull'icona gialla nella colonna FIRMA, che diventerà verde per segnalare 3 la firma dell'ora. **did UP** ISTITUTO DI ISTRUZIONE SUPERIORE - "DE TITTA - FERMI" MARCO.BUCCIONE.SG28361 .<br>Menù Martedì 12 Ottobre 1ACA - TECNOL INFORMATICHE  $\overline{\bigcirc}$  Home **ARA**<br>ARA<br>APPELLO **D** Registro  $\odot$  $\frac{1}{100}$  $\mathring{\theta}$   $_8$  $\mathbb{E}$ 6 (国)<br>NOTE **III**  $\ensuremath{\mathsf{D}}$  Scrutini  $\overline{\phantom{a}}$ VALUTAZIONI CONOSCENZE CALEND **PROGRAMM**<br>DIDATTICA  $\square$  Didattica  $\leftarrow$  12/10/2021  $\frac{1}{2}$  2 (Lezioni precedenti) Messaggi da leggere in classe  $\partial$ **Bacheca**  $\ddot{\phantom{1}}$  $\triangle$  Comunicazioni **DOCENTE** MATERIA **ATTIVITÀ SVOLTA** COMPITI ASSEGNATI  $\bullet$ O Orario  $\overline{\mathbf{r}}$ S.I.(SC.TERRA E<br>BIOLOGIA)  $\mathbb{G}$  $\bigoplus$ **C** Stampe  $\ddot{\phantom{1}}$  $\begin{array}{c} \overrightarrow{v} \\ \overrightarrow{v} \end{array}$ **Pt** Servizi Personale  $\mathcal{D}$ **M** Strumant  $\ddot{\phantom{1}}$  $\mathcal{D}$  $\overline{\bigoplus}$ **会 Accedi a bSmart** RELIGIONE  $\mathbb{D}$  Logout  $\mathbb{Q}$  $\bigoplus$ **ITP INFORMATICA** TECNOL  $\mathbb{C}^2$  $\odot$  $\rightarrow \oplus$ **BUCCIONE MARCO INFORM** .<br>An Eirmata Cliccare r  $\bigodot$ goungere ia mn<br>montenorante  $\bigoplus$  $\bigoplus$ **TECNOL**<br>INFORMATICHE  $\rightarrow \oplus$  $\odot$  $\mathbb{C}^3$  $\bigoplus$ Ð  $\bigoplus$ ා  $\bigoplus$  $\mathbb{G}$  $\bigoplus$ [View step in Tango](https://app.tango.us/app/workflow/aa2db092-80b5-4dda-9f23-3ca476cf49bd#click-sullicona-gialla-nella-colonna-firma-che-diventera-verde-per-segnalare-la-firma-dellora-3)

 $(4)$  --- PASSAGGIO OPZIONALE ---

**Per rivedere l'andamento della classe prima di inserire le attività del giorno**

[View step in Tango](https://app.tango.us/app/workflow/aa2db092-80b5-4dda-9f23-3ca476cf49bd#passaggio-opzionale-4)

### 5 Click su Lezioni precedenti

La schermata Lezioni precedenti fornisce un riepilogo, da inizio anno, di tutte le attività inserite sul registro elettronico: ore firmate, argomenti svolti, compiti assegnati, assenze e voti.

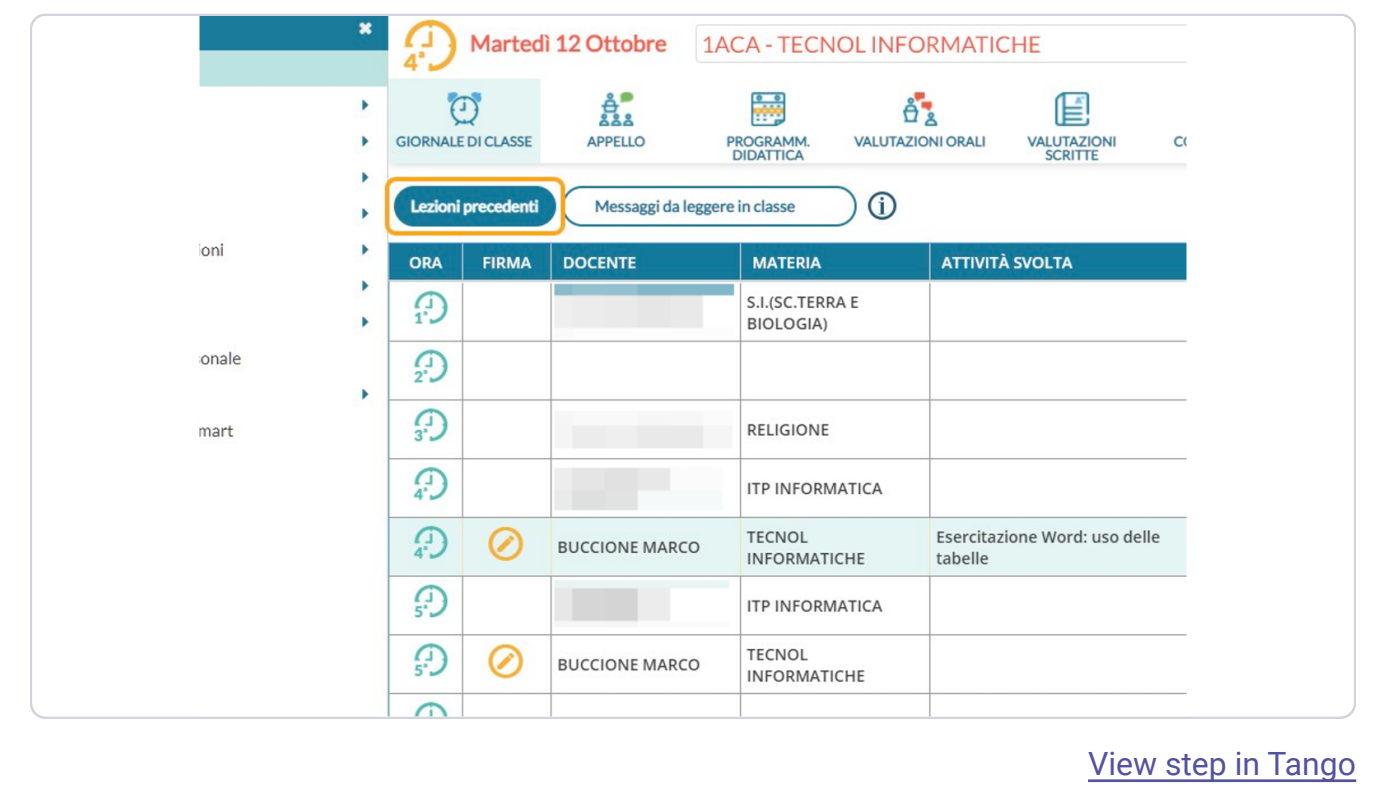

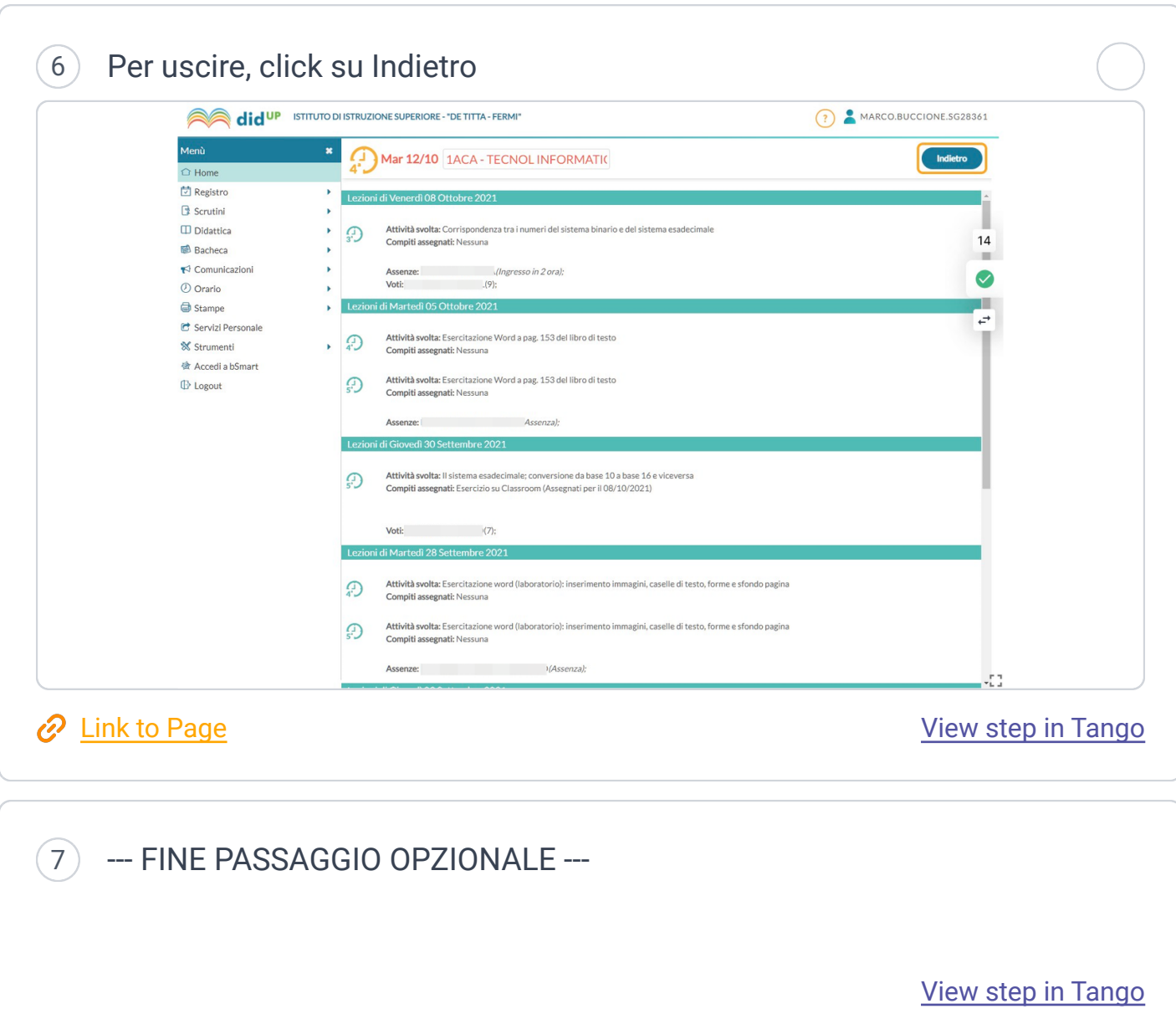

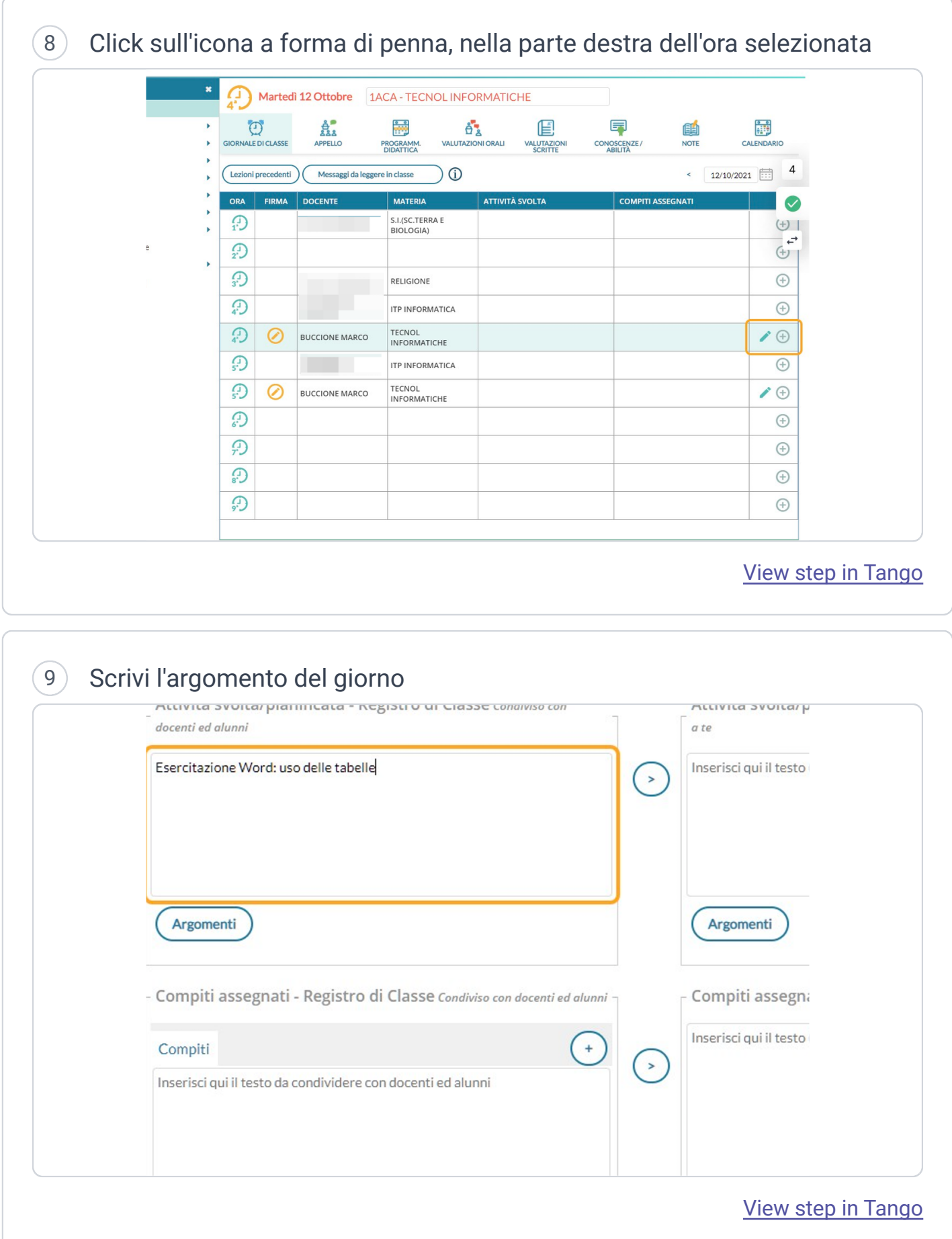

### 10 Click sul simbolo > per copiare in automatico nel registro personale

*NB: il contenuto del registro personale può anche essere modificato a mano, per esempio per inserire annotazioni che non vuoi far leggere agli alunni* 

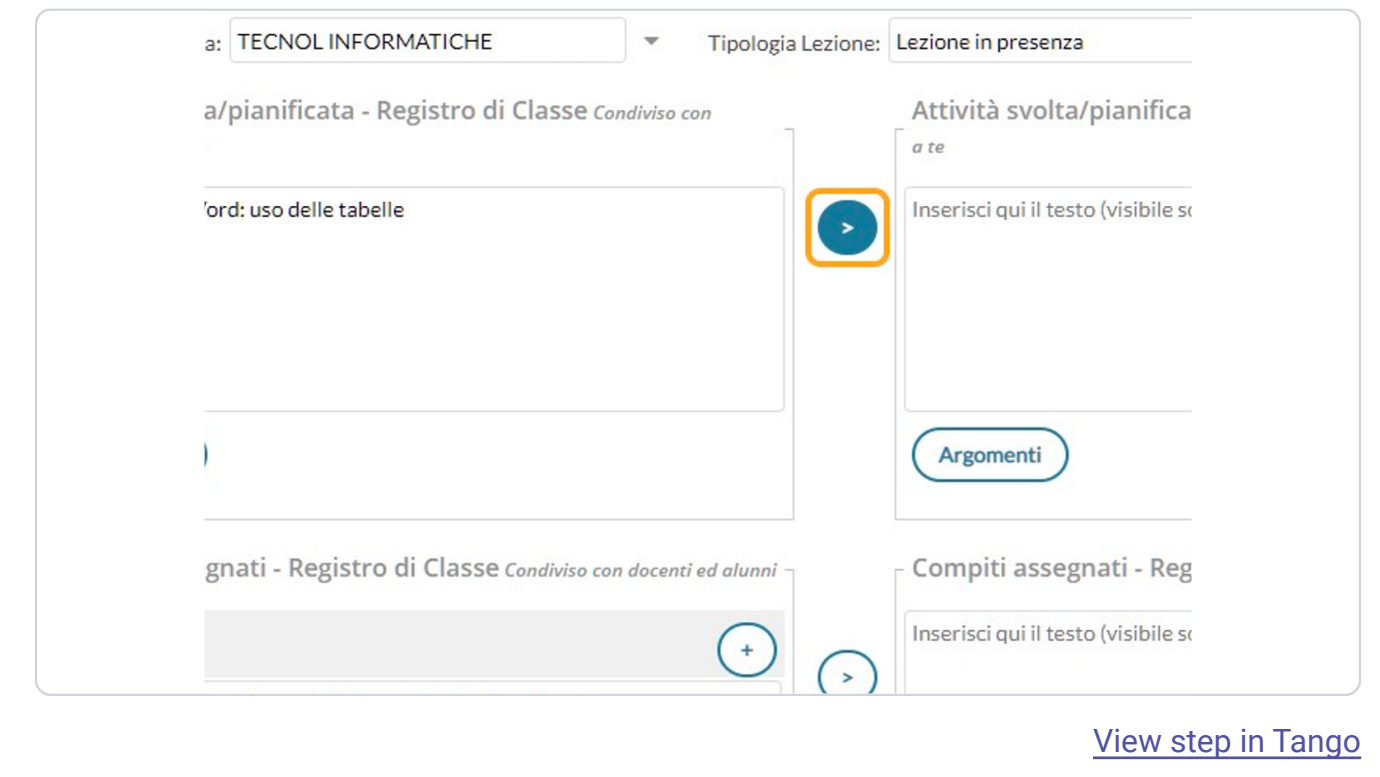

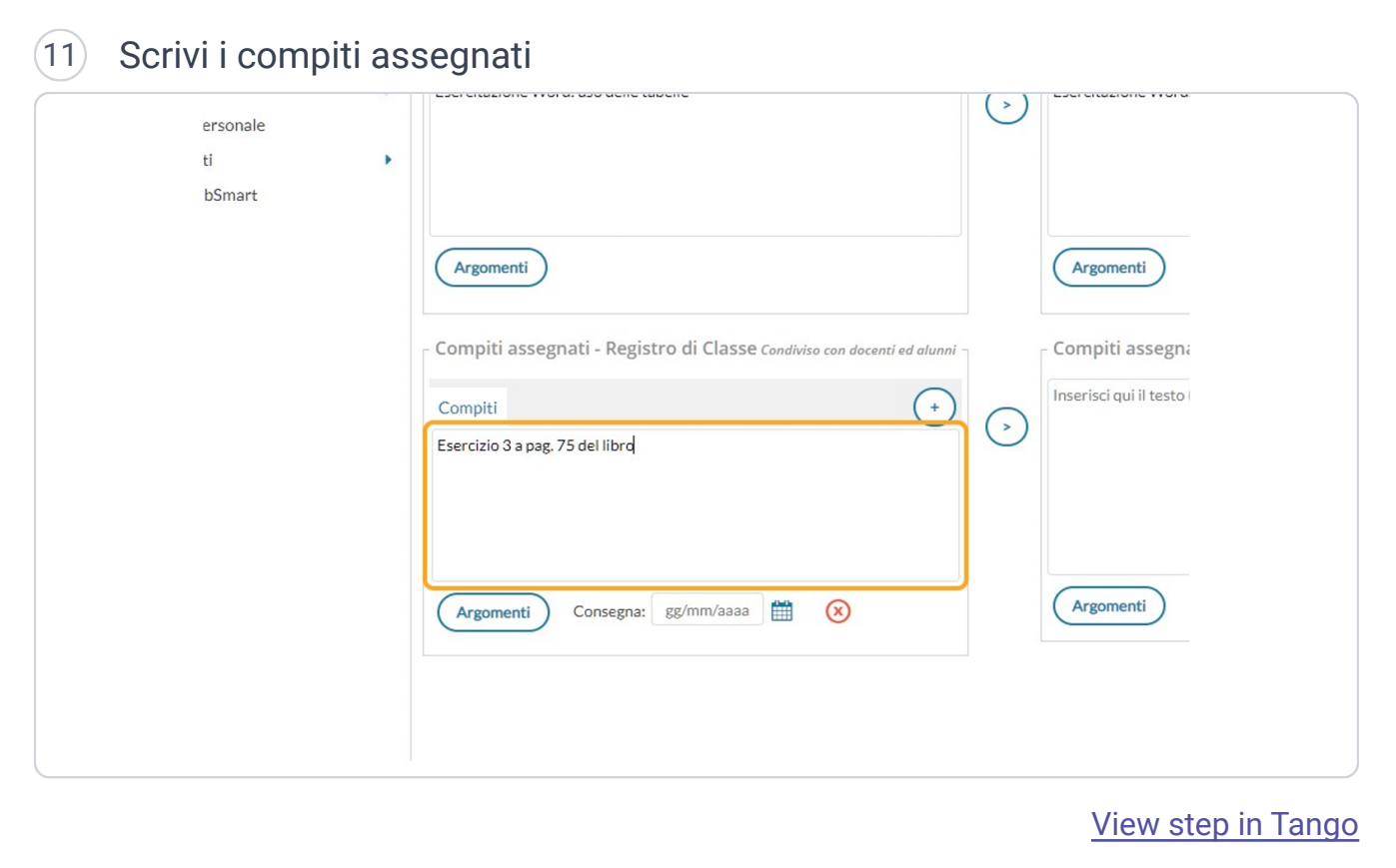

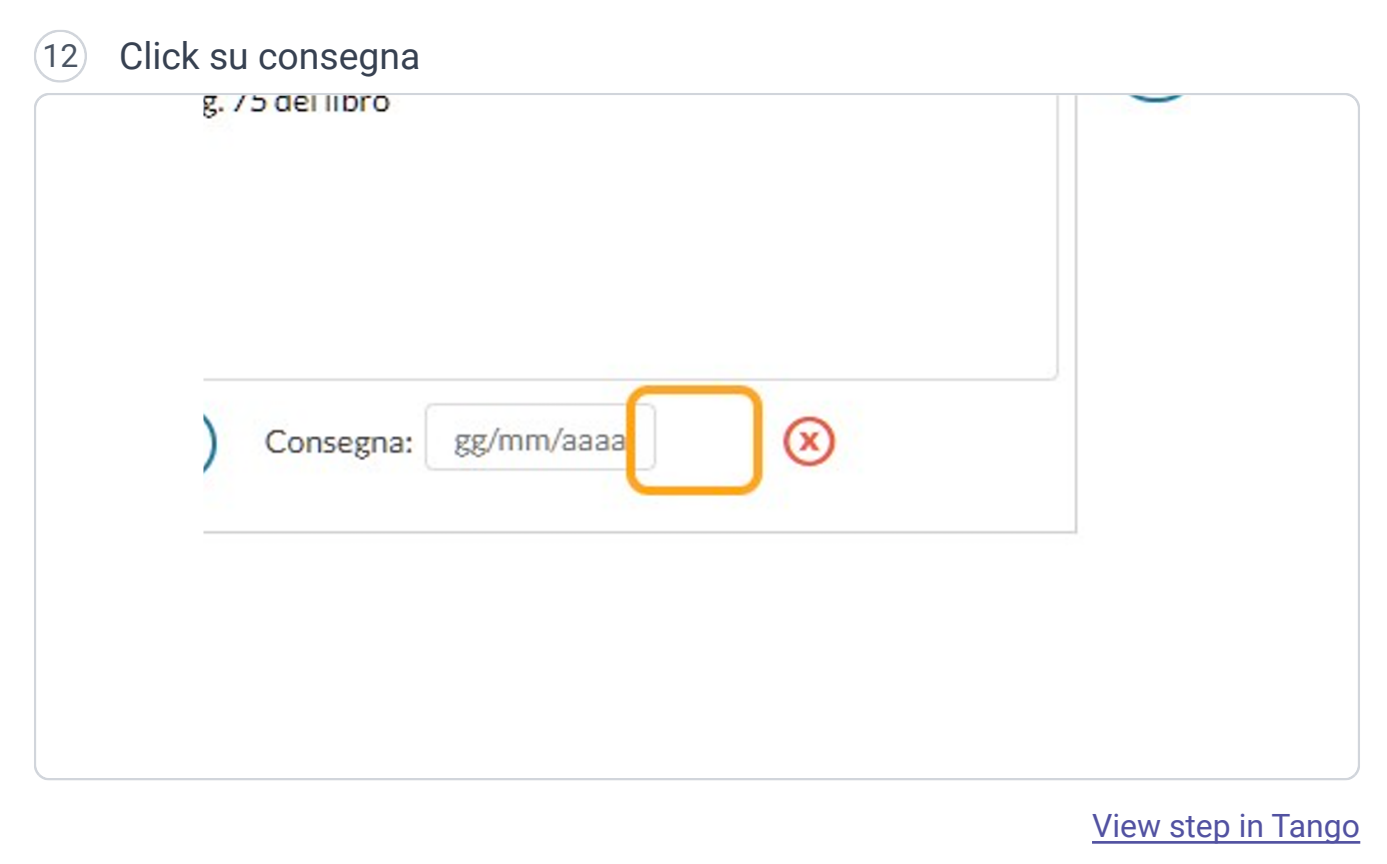

## 13 Scegli la data di riconsegna dei compiti e click su Scegli Data

*NB: in questa schermata, nella parte destra, c'è un'anteprima delle attività pianificate dai colleghi* della stessa classe

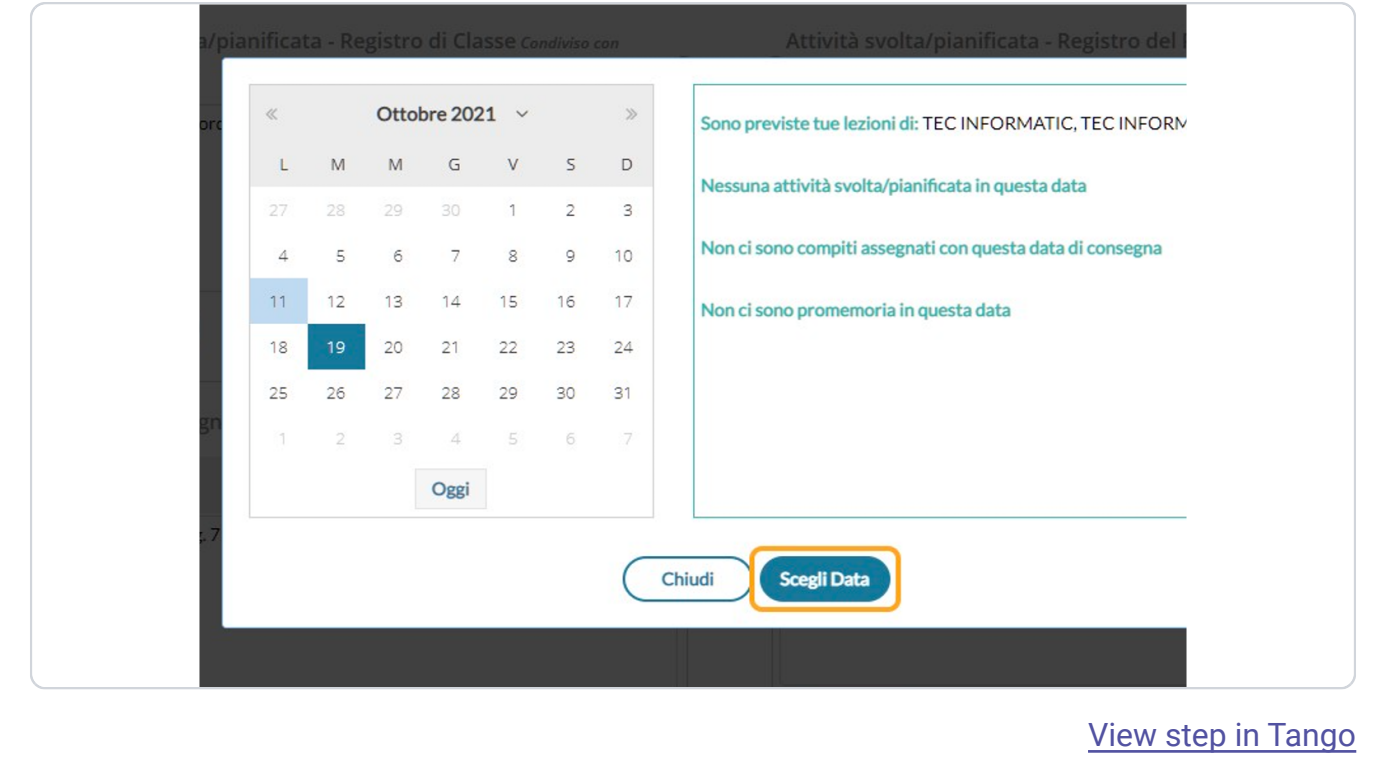

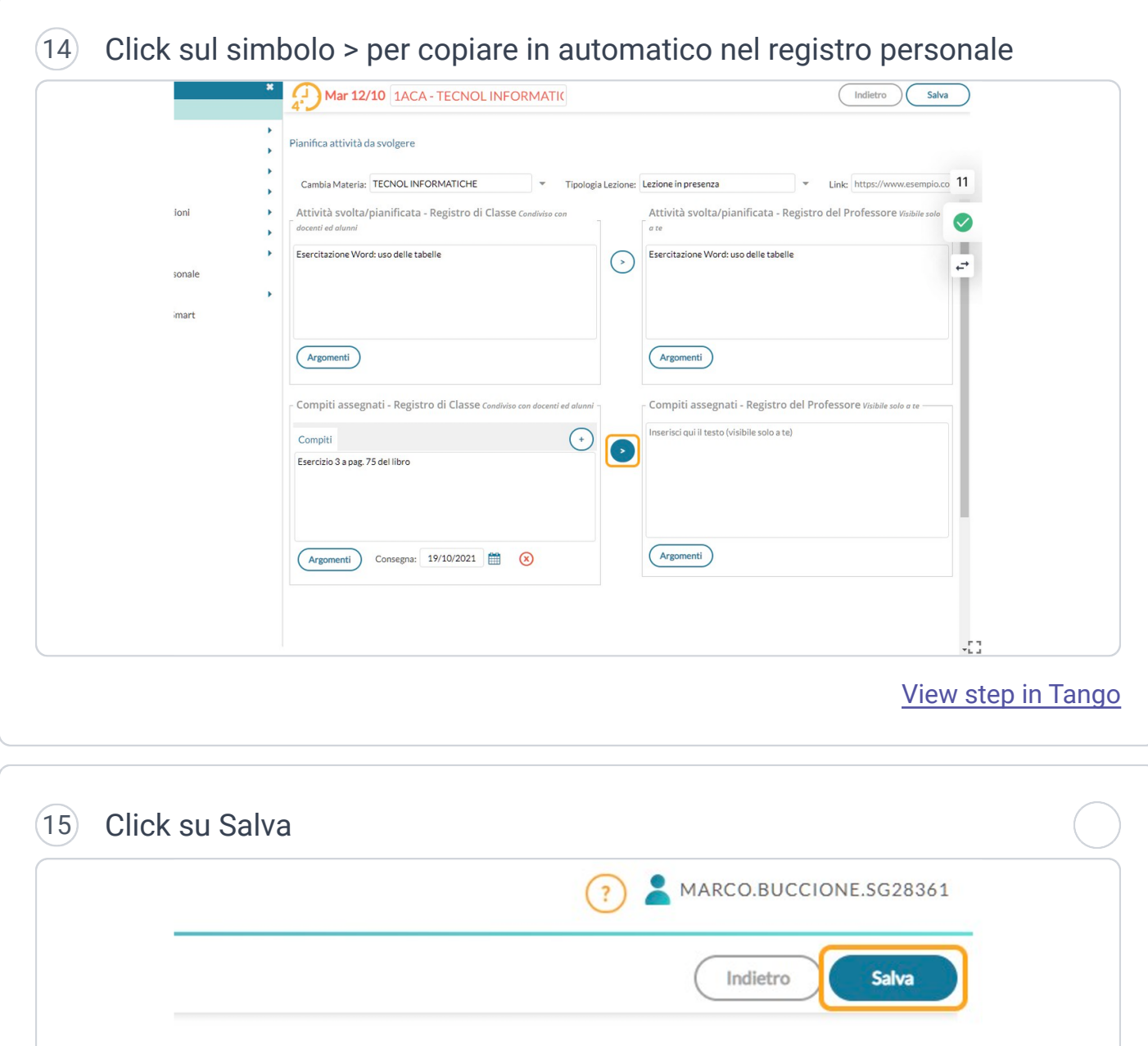

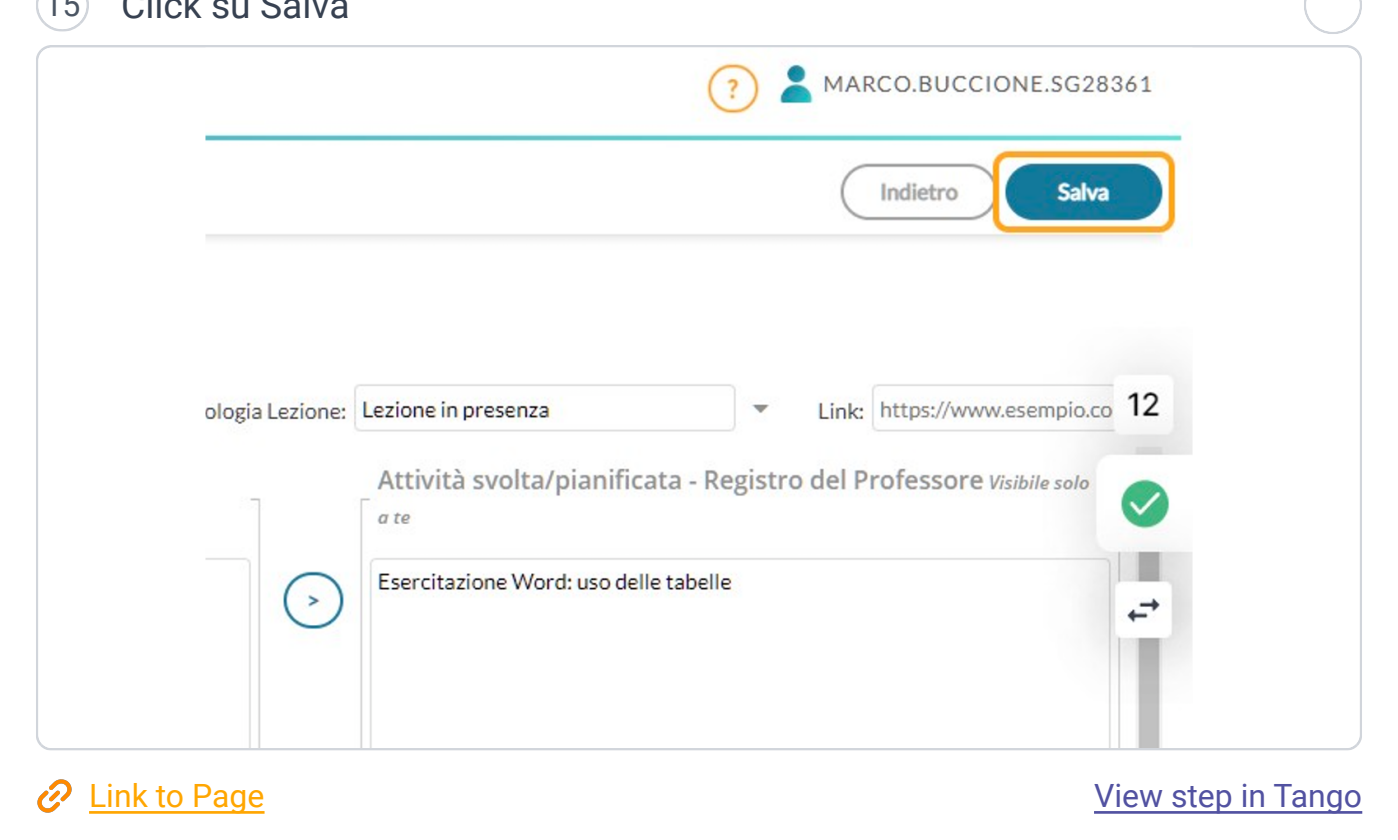